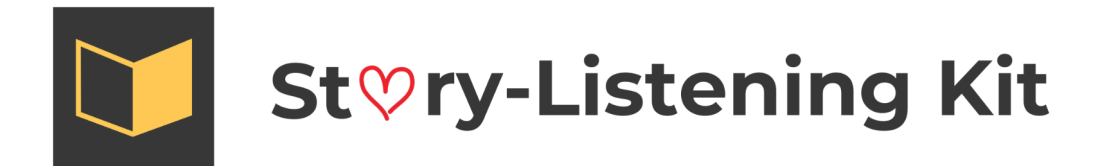

After purchase, there will be a few options to access your files.

1) Click on the Download Now button and the file will be downloaded into your computer in a compressed format (.zip).

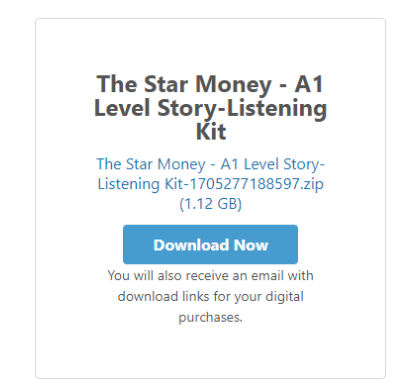

2) Click on the Download Link you will receive by email.

Thank you for your purchase! Here are your downloads:

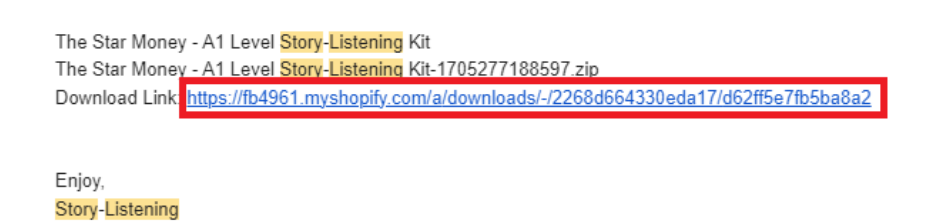

3) Click on the View your order button in the Order Confirmation you will receive by email.

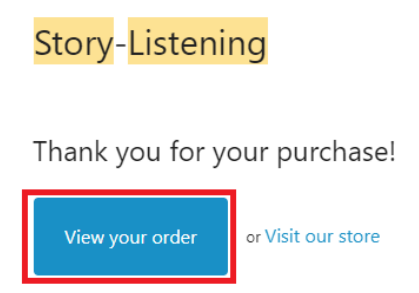

4) **PC:** Once the download completes, you can right click on the zip file and select Extract All.

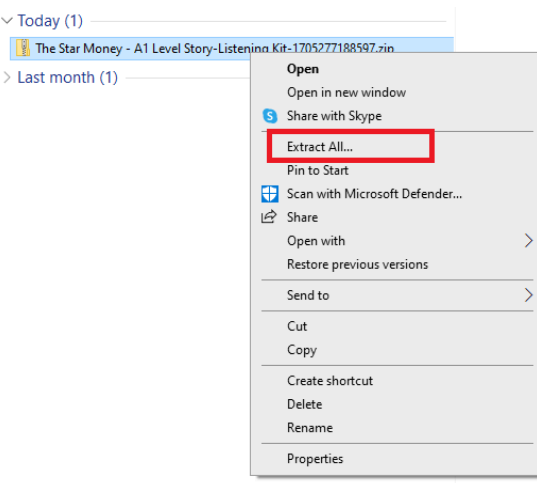

5) **Mac:** Once the download completes, you can double click on the zip file to extract.

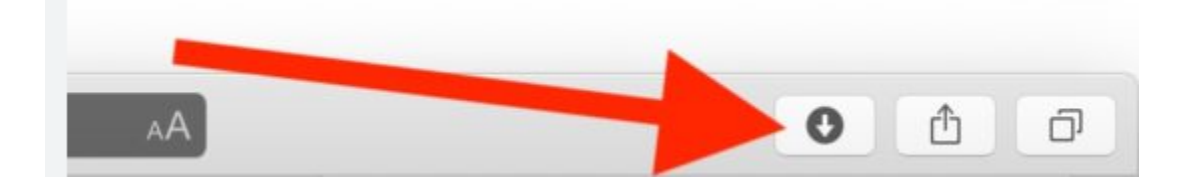

## **Can't open downloaded files on Safari?**

6) **IMPORTANT NOTE for Safari**: Safari might automatically unzip the file after downloading or move the file and give an error message. If this happens go to your DOWNLOADS folder (Finder⇒Downloads). Double-click the zip file to extract its contents.